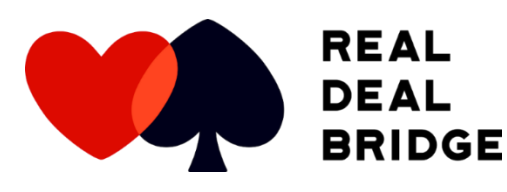

# **How to get started**

**1. What would you like to play on?**

**Computers and lap tops**  <https://www.realdealbridge.com/play>

**Tablet** Download the app from your app store.

**2. Create your user account and set up audio**

**Load RDB. You will us this screen to login in future.** For your first time you will need to click on the blue box at the bottom with *"New user? Click here to register".*

Complete the account registration and ensure that you enter an ABF number if you have one, you can also click the link to look it up if you are unsure.

Once you have registered you will complete an audio setup. You will be guided through the process. For future adjustments, the audio check can be accessed through the options menu.

**3. Player card and calendar screen**

**Please note down the RDB number** that you have been allocated.

#### **This is the easiest place to add your photo**

Click on the photo area and take a photo or upload one from your computer. Pictures should be profile headshots.

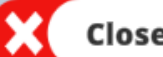

**Close** <sup>1</sup> The close button in the top right of the card will take you out of the member card. This close button is what you should use anytime that you want to leave a screen on Real Deal Bridge.

or a gold **b**<br>**br**<br>**c**<br>**c**<br>**c**<br>**c**<br>**c 4. Buy credits or a golden ticket**

RDB offers two ways to pay. You can pay as you go with in game credits or you can buy a 30 Day Golden Ticket which allows you to enter any game in the 30 day period including lessons, workshops, supervised and more! Note: Golden Tickets are active when they are purchased. If you intend to purchase a Golden Ticket, you might want to hold off until closer to game time.

**Prefer to see the steps in action? Go to <https://www.realdealbridge.com/videotutorials> Need help? Email info@realdealbridge.com**

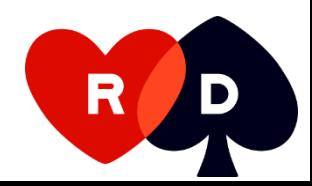

### **How to get started**

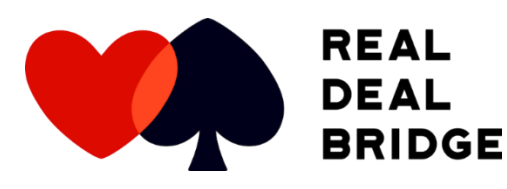

## **5. Book in for sessions**

**6. Booking** 

**status**

Click on a session in your calendar to start the booking process. This is two steps: one player issues an invitation; the other player must accept the invitation. Bookings are only confirmed after both steps are complete. You can book in for a game up until 5 minutes before the session starts and you don't need to be logged in at the same time as your partner to book for a session.

To make a booking, enter your partner's RDB or ABF number (they must also be a member of the same club) and click book session. You will then need to enter your system summary. This should be very brief and summarise the things that you would say to your opponent's when you sit at the table. If you need to change your card you will need to cancel your booking and re-invite partner.

Your calendar will keep track of your bookings. Sessions that you are not booked in for will be plain.

> A yellow ? indicates an unconfirmed booking. This indicates that you have been invited to play and need to take action, or that you have invited someone to play but they need to confirm from their end.

Confirmed sessions will display with a green tick.

 A red X indicates that your booking has been cancelled or that your partner has refused your invitation to play in that session.

Before each game there is a pre-game lobby which can only be accessed by players who are booked in for that session. The lobby opens 30 minutes before game time listed in the calendar and can be accessed by clicking on the session in your calendar then click:

#### **7. Pre game**

**bridge clubs 7. Pre game**

#### **ENTER SESSION LOBBY**

Only session directors have voice broadcast in the lobby. Players can type chat which will be broadcast to everyone in the lobby.

If you are not in the lobby 5 minutes before game time you will automatically be taken in. 2 minutes before game time, you will automatically be seated at the table ready to play. You can also join your table by choice 5 min before play.

**Prefer to see the steps in action? Go to <https://www.realdealbridge.com/videotutorials> Need help? Email info@realdealbridge.com**

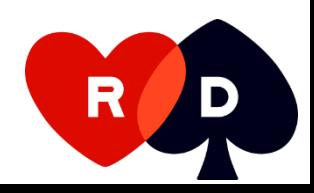